# ストリングインバーター SG100CX 系統連系 手順書

作成日時 : 2021年 1月 8日

作成者:アフターサービス部 マンクリング Ver1.10

内 容

- 1. 準備品について
- 2. 連系前事前準備
- 3. 系統連系作業
- 4. 整定値設定
- 5. メニュー内設定項目詳細
- 6. エラークリア方法

\* このマニュアルは連系運転設定用の補助マニュアルです。 設定時はSG100CX ユーザーマニュアルと併せてご使用ください

#### 1 準備品

サーキットテスター クランプテスター トルクスレンチ T30

### 2 連系前 事前準備

交流、直流の配線工事が全て完了している事を確認します。 直流側の極性が正しく接続されているかを確認します。 (クランプテスターを使用し、PCS停止時にストリング電流が0Aである事を確認します) 右側前面パネルをT30レンチを使用し開き、交流側電圧を測定し 正常電圧である事を確認します。

### 3 系統連系作業

本体下部にあるDCスイッチを【ON】にします。 次頁以降の整定値設定を行った後、ホーム画面の【起動】ボタンをタップし 本体を起動させます。 (必要に応じてエラークリアを行ってください)

前面パネルのLED表示を確認し

ステータスを判断して下さい。

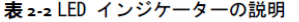

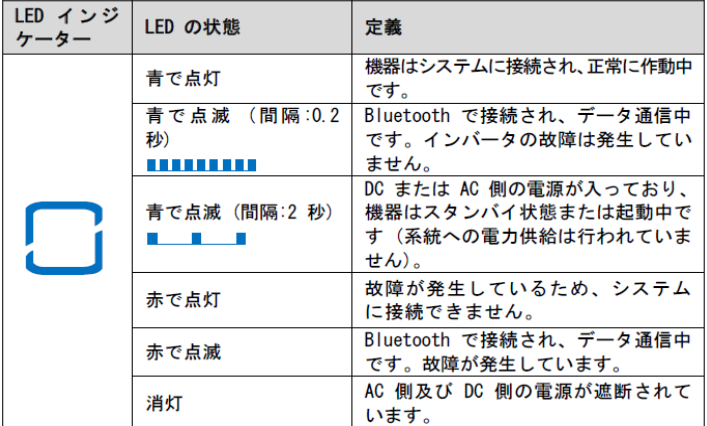

APP SunAccessを開き、設定するPCSの近くに移動し起動します。

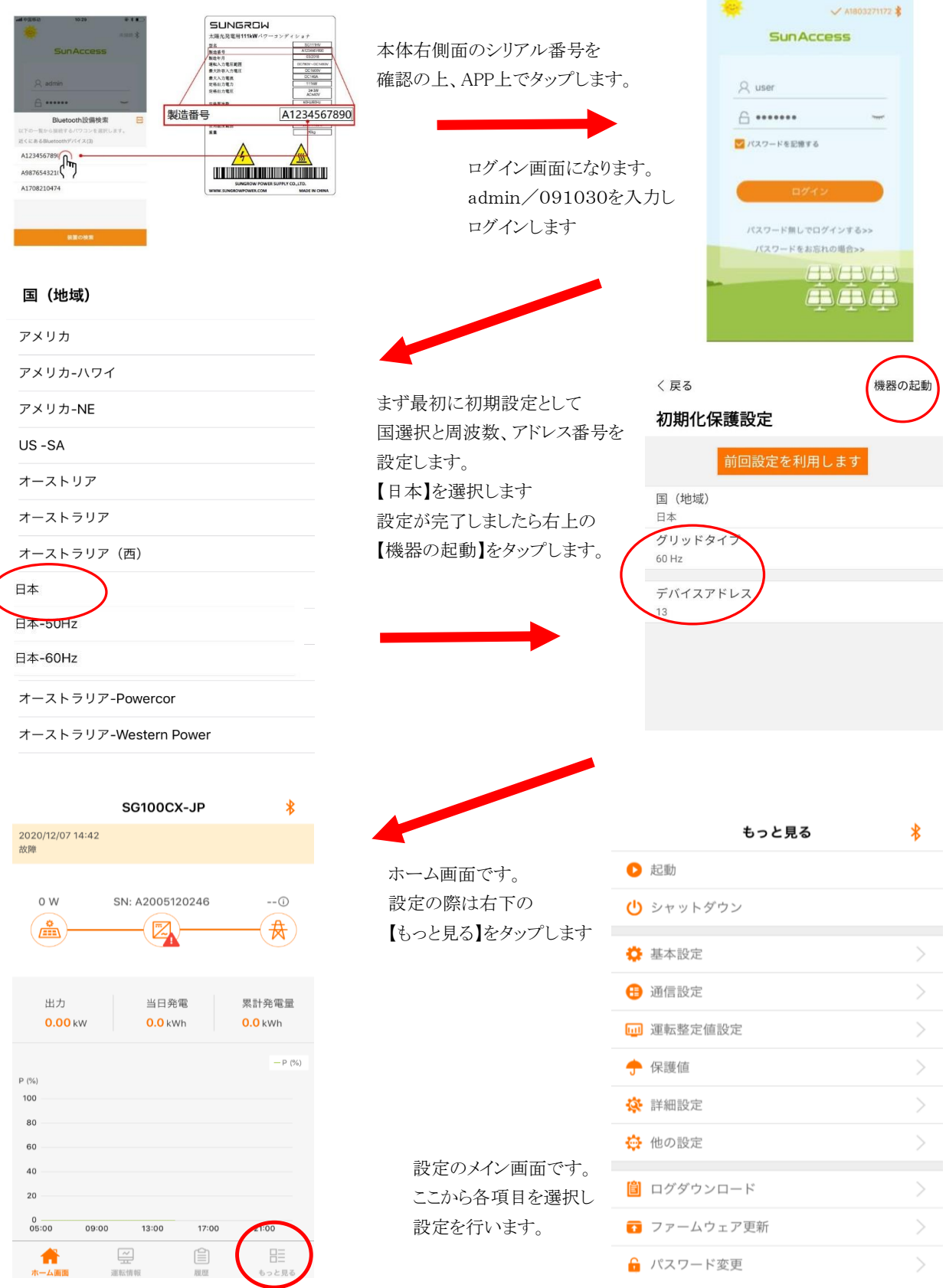

## 保護値設定

保護値設定内容一覧です。

#### 保護値

国 (地域) 日本 グリッドタイプ 60 Hz 保護レベル レベル2 電力系統電圧不足レベル1保護値 373.8 V 電力系統過電圧レベル1保護値 5279 V 雷力系統不足周波数レベル1保護値 58.80 Hz 電力系統過周波数レベル1保護値 61.20 Hz 電力系統不足周波数レベル1保護時間  $1.00s$ 電力系統過周波数レベル1保護時間  $1.00 s$ 電力系統電圧不足レベル2保護値 373.8 V 電力系統過電圧レベル2保護値 527.9 V 電力系統不足周波数レベル2保護値 58.80 Hz 電力系統過周波数レベル2保護値 61.20 Hz 電力系統電圧不足レベル2保護時間  $1.00\;{\rm s}$ 電力系統過電圧レベル2保護時間  $1.00s$ 電力系統不足周波数レベル2保護時間  $1.00s$ 電力系統過周波数レベル2保護時間  $1.00 s$ 電力系統過電圧復元値 504.0 V 電力系統電圧不足復元値 376.0 V 電力系統過周波数復元値 61.18 Hz 電力系統不足周波数復元値 58.82 Hz

日本を選択します。

系統周波数が正しいか確認して下さい。

保護レベル2を選択します。

UVRの電圧値を入力します。

OVRの電圧値を入力します。

UFRの周波数を入力します。

UVRの周波数を入力します。

各保護時間を入力します。

入力出来ない場合は、下記のレベル2から先に変更します。

レベル2は上のレベル1と同じ数値を入力します。

#### 前回設定を利用します

こちらのボタンは使用出来ません。 タップするとAPPはフリーズしてしまい APPの再起動が必要となりますのでご注意下さい

#### 保護復元値について

レベル1、2で入力した値よりも低い値を入力します。

レベル1,2で入力した値よりも高い値を入力します。

レベル1、2で入力した値よりも低い値を入力します。

レベル1,2で入力した値よりも高い値を入力します。

### 通信設定

## 通信設定

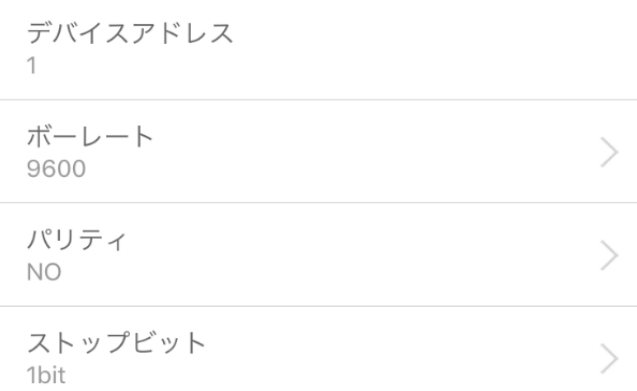

機器のアドレス設定などを行います。

# 運転整定値設定

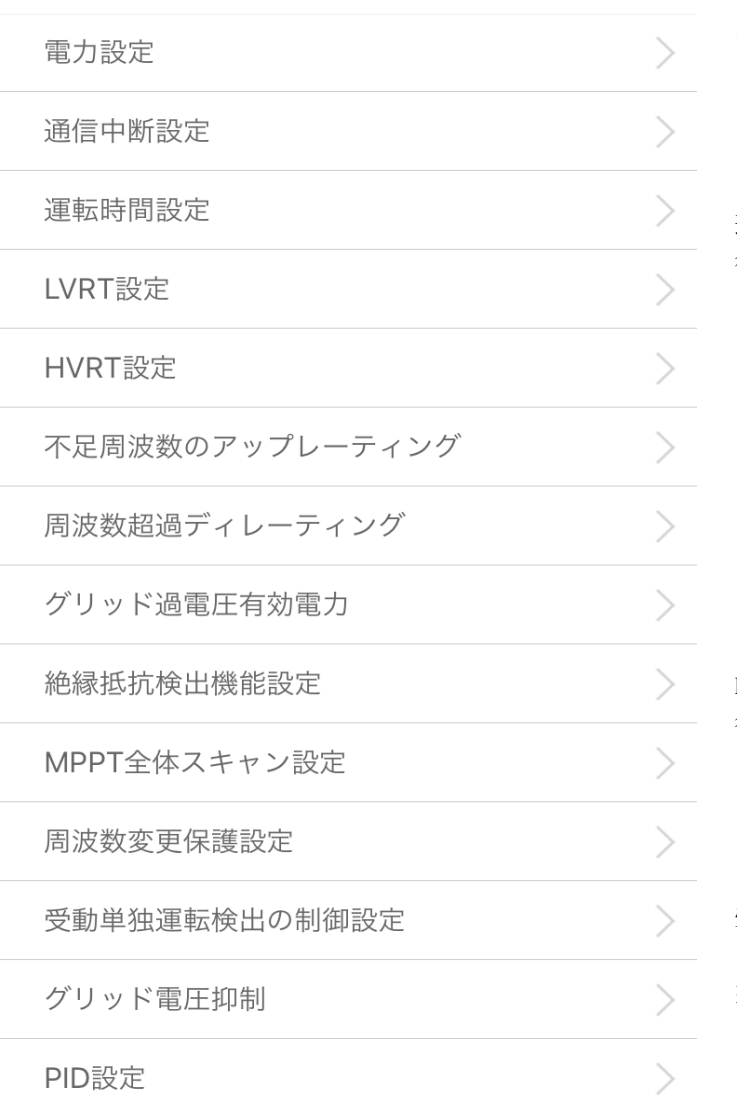

出力設定、力率設定などを行う画面です

 運転までの時間、障害から復帰した際の 復帰時間などを設定する画面です

 PCS起動時に太陽光パネルの絶縁測定を 行う為の設定画面です

受動単独運転検出の検出レベル設定画面です

系統電圧上昇抑制を設定する為の画面です

### 詳細設定

# 詳細設定

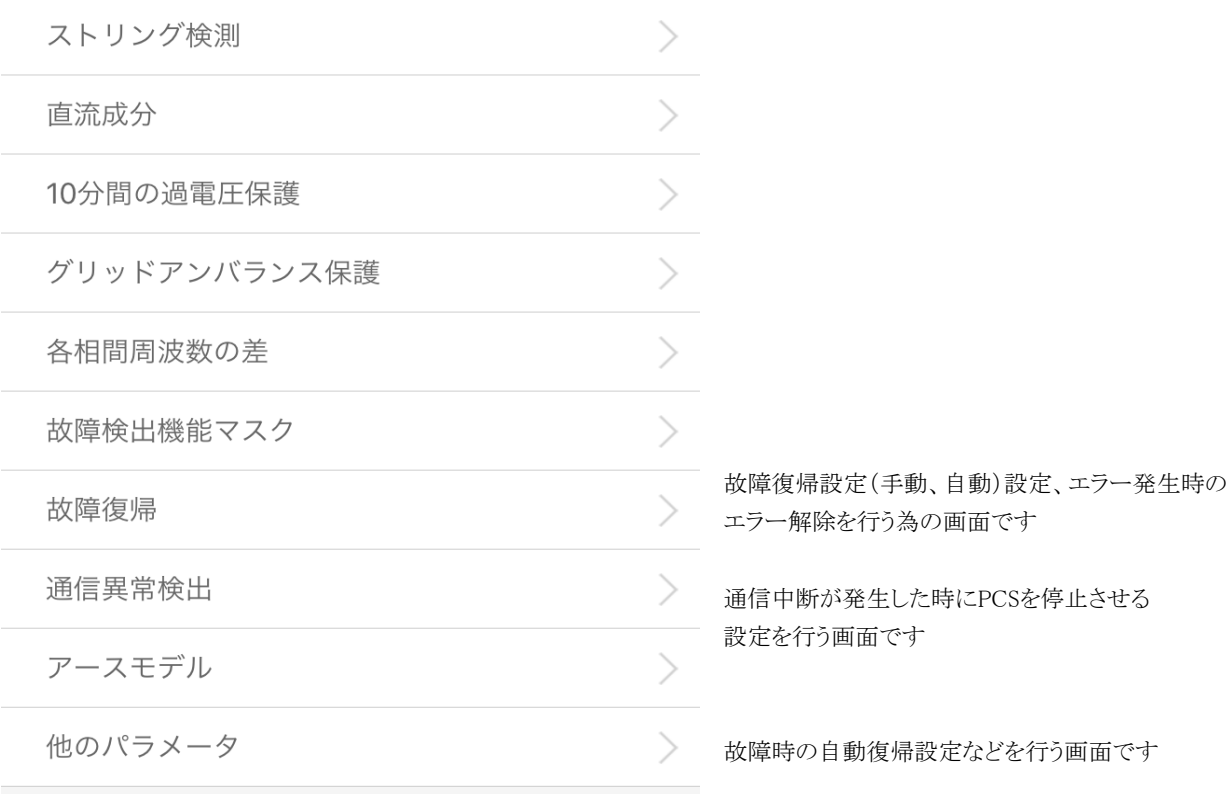

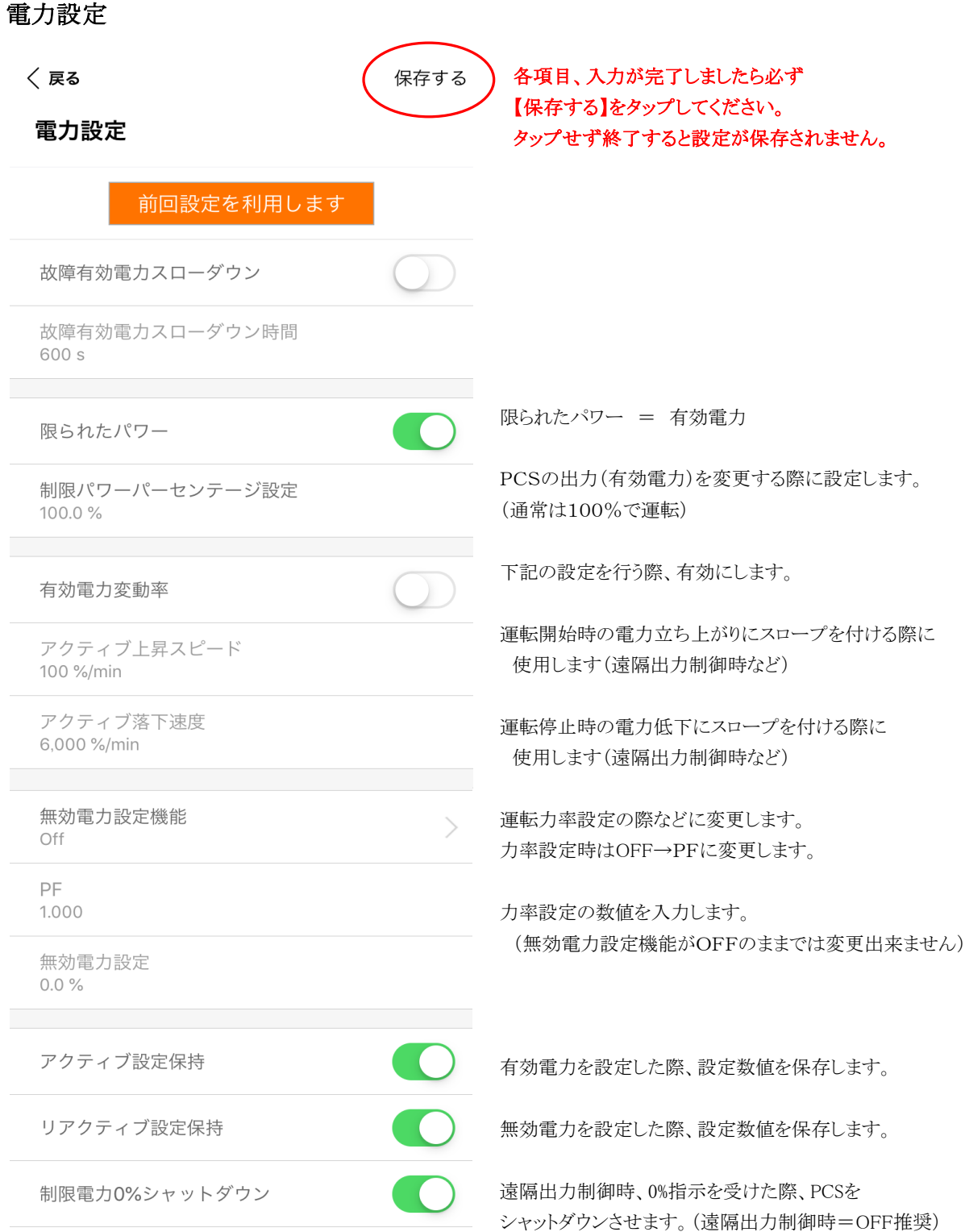

#### 運転時間設定

### 運転時間設定

待機時間 60 s

障害から復旧の時間 60 s

PCS起動時の待機時間を変更出来ます。

障害復帰からの時間を設定出来ます。

### 受動単独運転検出の制御設定

#### 受動単独運転検出の制御設定

パッシブ島

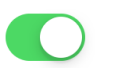

パッシブ島保護ポイント  $9°$ 

パッシブ = 受動単独運転検出機能を有効にします。

受動検出レベルを設定します。

### 6 障害時のエラークリア方法について

故障、停電などが発生しPCSがエラーを検知した際はPCSを手動復帰させる必要があります。

 $\ast$ 

 $\overline{\phantom{1}}$ 

エラークリア方法について説明します。

もっと見る

● 起動

← シャットダウン

☆ 基本設定

ホーム画面右下の【もっと見る】をタップします アンチャング デン 詳細設定内の【故障復帰】をタップします メニュー内の【詳細設定】をタップします

〈 戻る

詳細設定

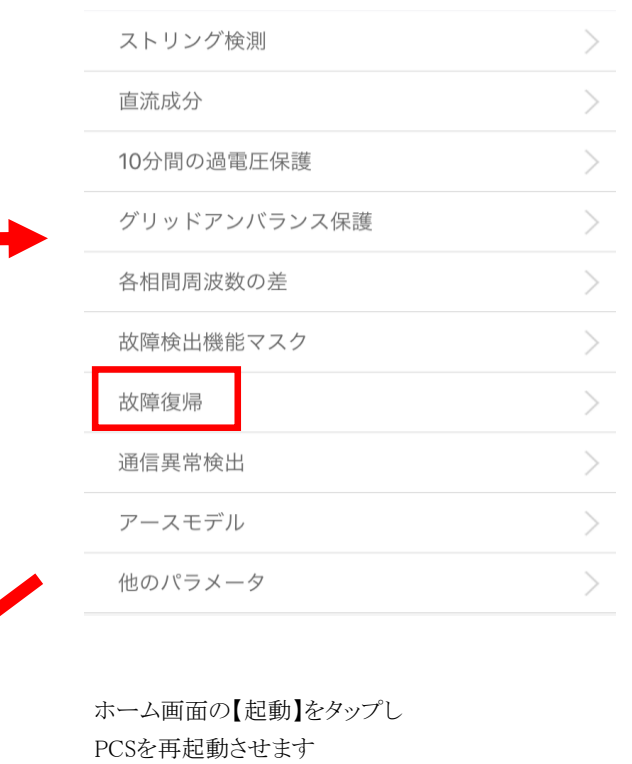

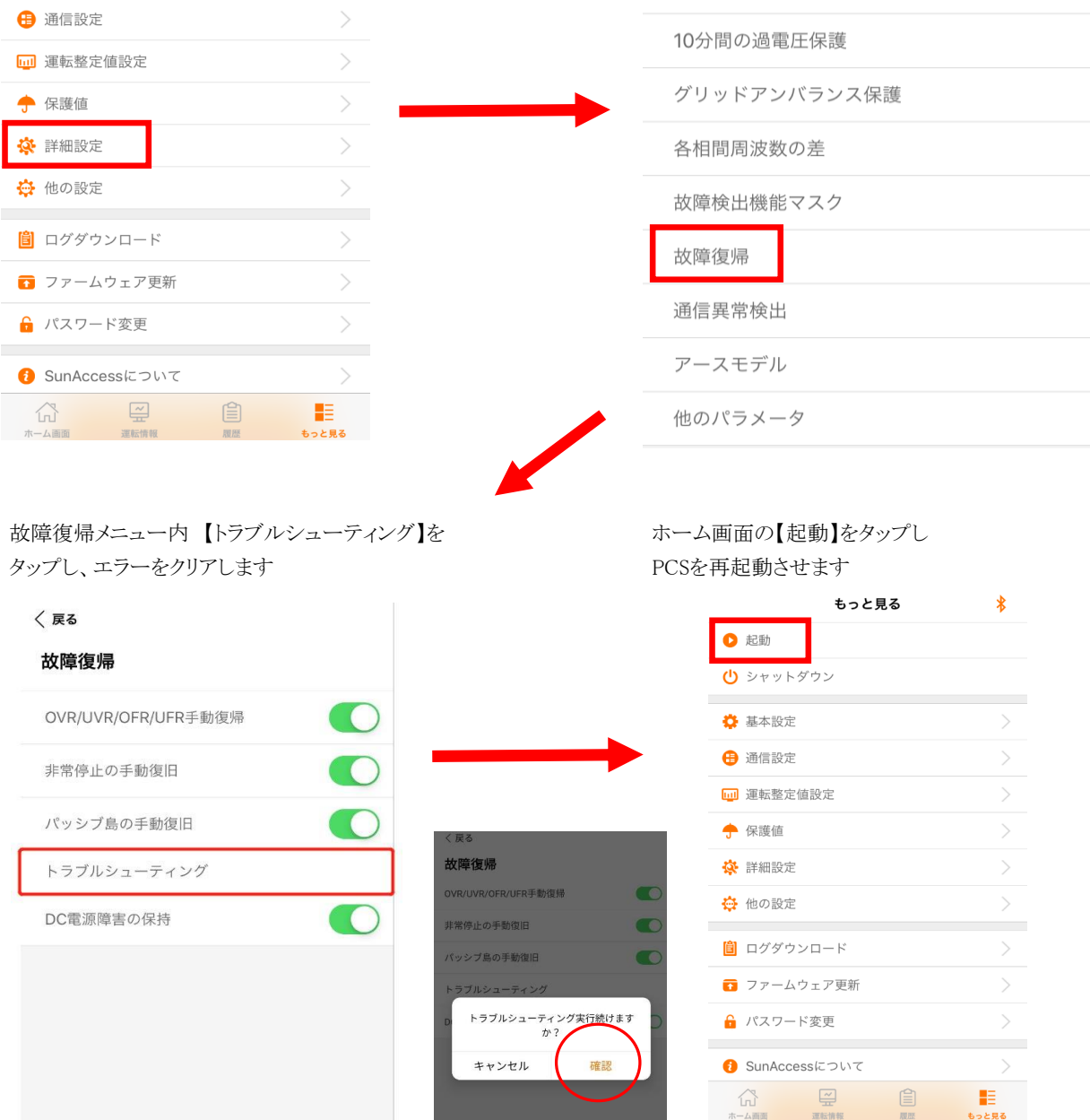